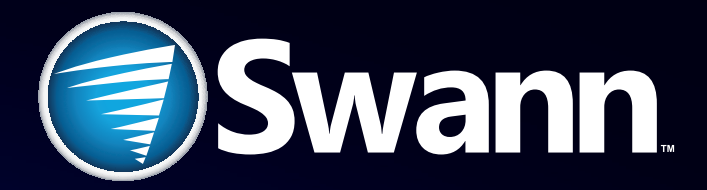

# **Pan & Tilt**

Wi-Fi Security Camera

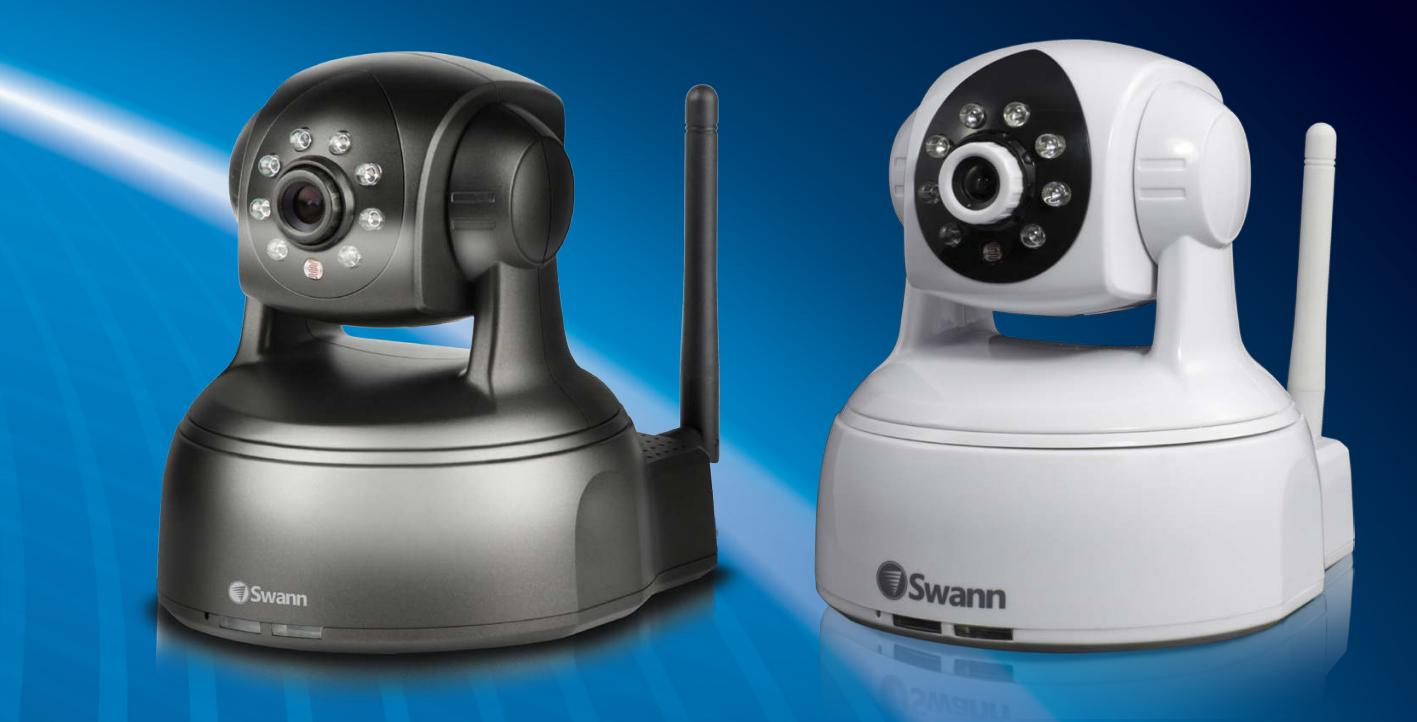

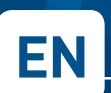

# **EN INSTRUCTION MANUAL**

### **Before You Begin**

#### **Limited Warranty Terms & Conditions**

Swann Communications warrants this product against defects in workmanship and material for a period of one (1) year from its original purchase date. You must present your receipt as proof of date of purchase for warranty validation. Any unit which proves defective during the stated period will be repaired without charge for parts or labour or replaced at the sole discretion of Swann. The end user is responsible for all freight charges incurred to send the product to Swann's repair centres. The end user is responsible for all shipping costs incurred when shipping from and to any country other than the country of origin.

The warranty does not cover any incidental, accidental or consequential damages arising from the use of or the inability to use this product. Any costs associated with the fitting or removal of this product by a tradesman or other person or any other costs associated with its use are the responsibility of the end user. This warranty applies to the original purchaser of the product only and is not transferable to any third party. Unauthorized end user or third party modifications to any component or evidence of misuse or abuse of the device will render all warranties void.

By law some countries do not allow limitations on certain exclusions in this warranty. Where applicable by local laws, regulations and legal rights will take precedence.

For Australia: Our goods come with guarantees which cannot be excluded under Australian Consumer Law. You are entitled to a replacement or refund for a major failure and for compensation for any other reasonably foreseeable loss or damage. You are also entitled to have the goods repaired or replaced if the goods fail to be of acceptable

quality and the failure does not amount to major failure.

#### **FCC Verification**

**NOTE:** This equipment has been tested and found to comply with the limits for Class B digital device, pursuant to part 15 of the FCC Rules. These limits are designed to provide reasonable protection against harmful interference in a residential installation. This equipment generates, uses and can radiate radio frequency energy and, if not installed and used in accordance with the instructions, may cause harmful interference to radio or television reception, which can be determined by turning the equipment off and on, the user is encouraged to try to correct the interference by one or more of the following measures:

- Reorient or relocate the receiving antenna
- Increase the separation between the equipment and the receiver
- Connect the equipment into an outlet on a circuit different from that to which the receiver is connected
- Consult the dealer or an experienced radio/TV technician for help
- **These devices comply with part 15 of the FCC Rules. Operation is subject to the following two conditions:**
- These devices may not cause harmful interference, and
- These devices must accept any interference received, including interference that may cause undesired operation.

#### **Important Note:**

All jurisdictions have specific laws and regulations relating to the use of cameras. Before using any camera for any purpose, it is the buyer's responsibility to be aware of all applicable laws and regulations that prohibit or limit the use of cameras and to comply with the applicable laws and regulations.

#### **WARNING**

**Modifications not approved by the party responsible for compliance could void user's authority to operate the equipment.**

#### **IMPORTANT SAFETY INSTRUCTIONS**

- Make sure product is fixed correctly and stable if fastened in place.
- Do not operate if wires and terminals are exposed.

## **Contents**

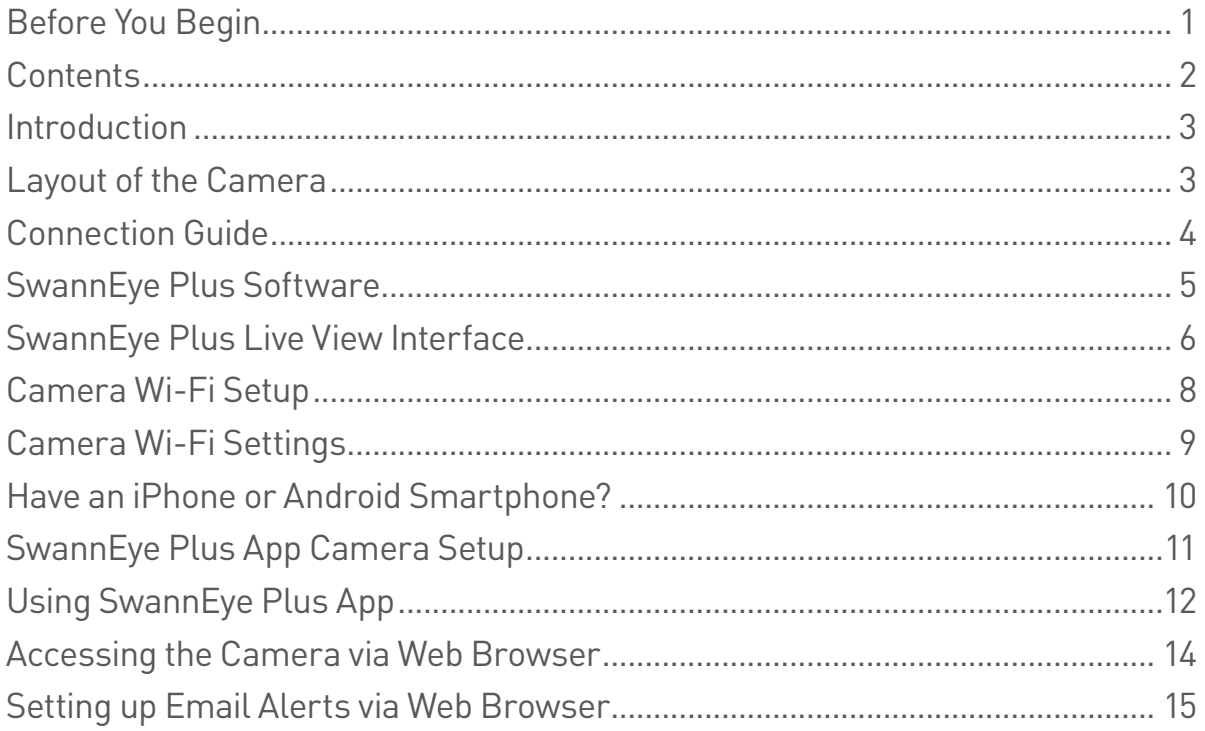

### **Quick Reference**

#### **Default Camera Username and Password Information**

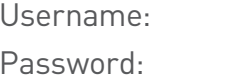

admin 123456

# **Notice**

The information printed in this instruction manual is correct at the time of publication. As we're constantly making improvements to our products, firmware, software and user manuals, we reserve the right to change the information without prior notice.

Remember to check the Swann website for updates and more information:

#### www.swann.com

2

### **Introduction**

Congratulations on your purchase of this Swann Pan & Tilt IP Camera! This camera is versatile, easy to set up and packs some nifty features like built-in microphone for 2-way conversations and infrared night vision. Best of all, it can be totally wireless - if there's a Wi-Fi network your camera can connect to the Internet through, then just connect the camera to power and you're good to go.

### **Layout of the Camera**

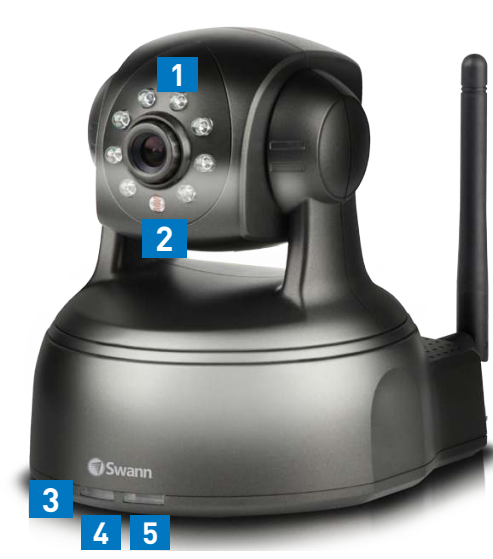

- **1** Infrared LEDs: Illuminates targeted areas when in near-total darkness.
- **2** Illumination Sensor: Detects the amount of incoming light and turns on the IR LEDs for night vision when necessary.
- **3** Microphone: Allows the camera to hear nearby sounds and stream them with video.
- **4** Power LED: Solid red indicates camera is powered.
- **5** Network LED: Blinks when there is communication between the camera and network.
- **6** DC In Power: To connect power adapter.
- **7** Antenna Connector: To attach Wi-Fi antenna.

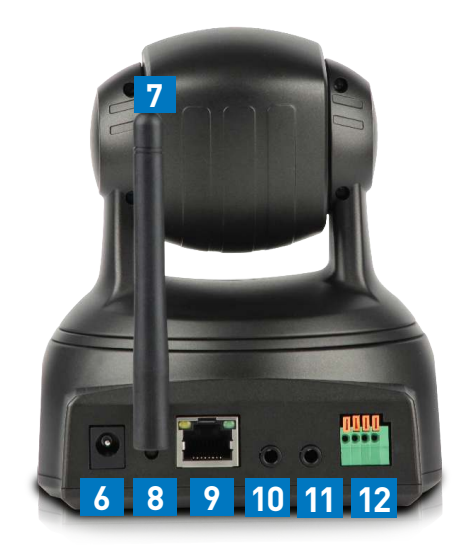

- **8** Reset Button: Press and hold for a few seconds to reset all camera settings back to the factory defaults.
- **9** Network (LAN) Port: To connect Ethernet cable to a router for wired connections.
- **10** Audio In: To connect an external microphone.
- **11** Audio Out: To use the intercom function, connect speakers to the audio output. Using SwannEye Plus, you can talk to your mobile device and your voice will be heard on the speakers connected to the camera.
- **12** Alarm I/O Block: For connecting external alarms and sensors.

### **Connection Guide**

To install the camera, connect it to your router or network switch/hub using the included Ethernet cable. The camera is also Wi-Fi capable - but because this is the first time you're setting it up, we recommend physically connecting it to your home network through the Ethernet cable and configuring it properly before you go wireless.

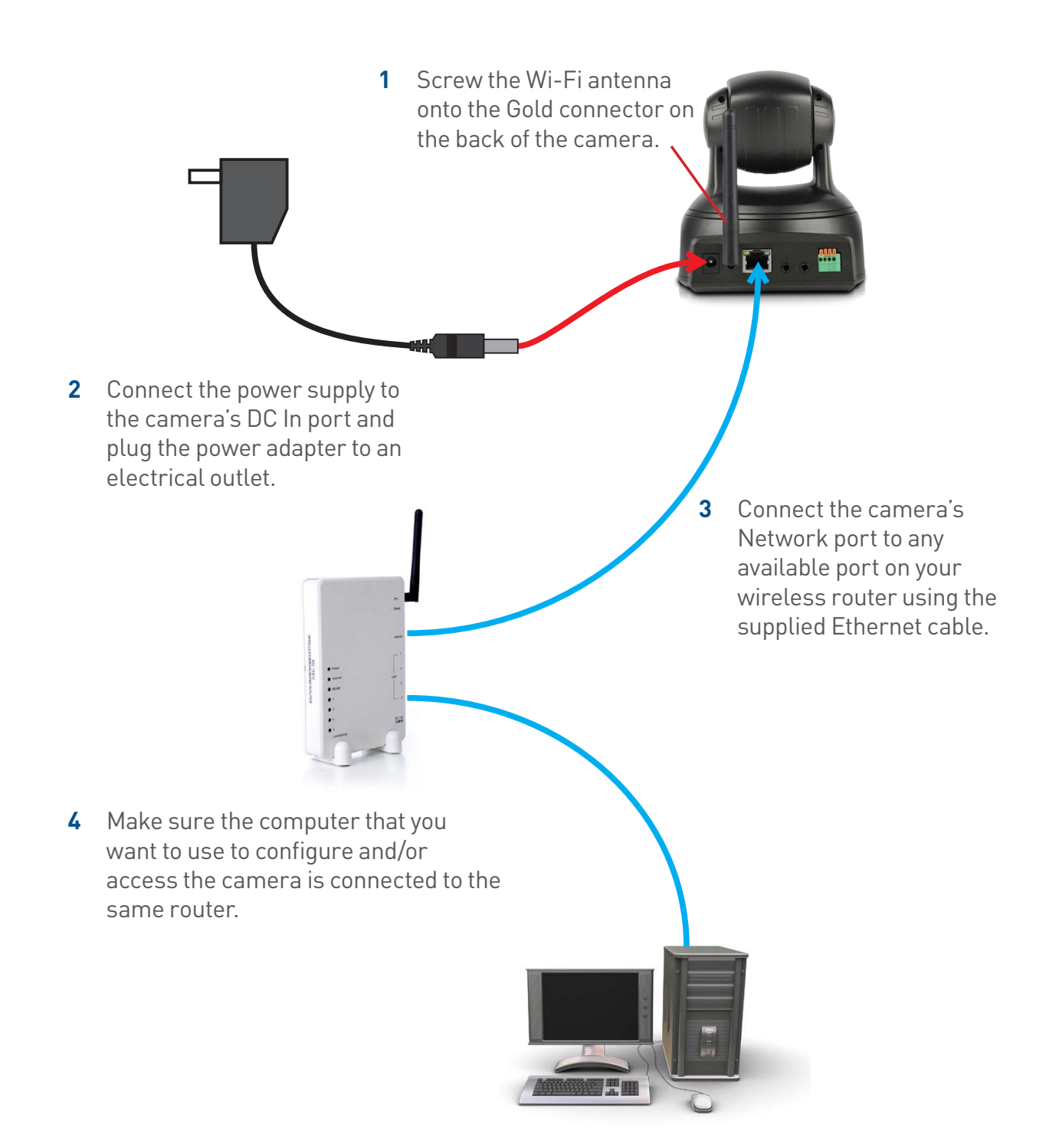

# **SwannEye Plus Software**

Included with the camera is the SwannEye Plus software for Windows.

SwannEye Plus is an easy to use software which enables you to set up and control the camera that's connected on your home network from your computer. In addition to watching live video feeds from multiple cameras, SwannEye Plus also allows you to simultaneously record and playback videos you have just taken while your current recordings continue uninterrupted.

A mobile app version of this software is also available for Android and iPhone smartphones. The SwannEye Plus app can be downloaded for free from the Apple App Store or Google Play Store. See **"Have an iPhone or Android Smartphone?" on page 10** for more details.

#### **Installing SwannEye Plus on your Windows PC**

Follow the instructions below to install SwannEye Plus onto your computer.

#### **Windows Users**

- **1** Insert the software CD into your PC's optical disc tray and wait for the AutoPlay window to appear.
- **2** When prompted, select AUTORUN and allow the installer menu to open. From here, read the onscreen instructions for installing the software and opening the manuals. If the AutoPlay window isn't enabled on your system, you can access the optical disc tray from "My Computer", then select the amplayer file on the CD and run the installer directly.

From the CD you can install the SwannEye Plus PC monitoring software to view and record from your camera and numerous other functions.

# **SwannEye Plus Live View Interface**

When you launch SwannEye Plus software, you will see the following screen:

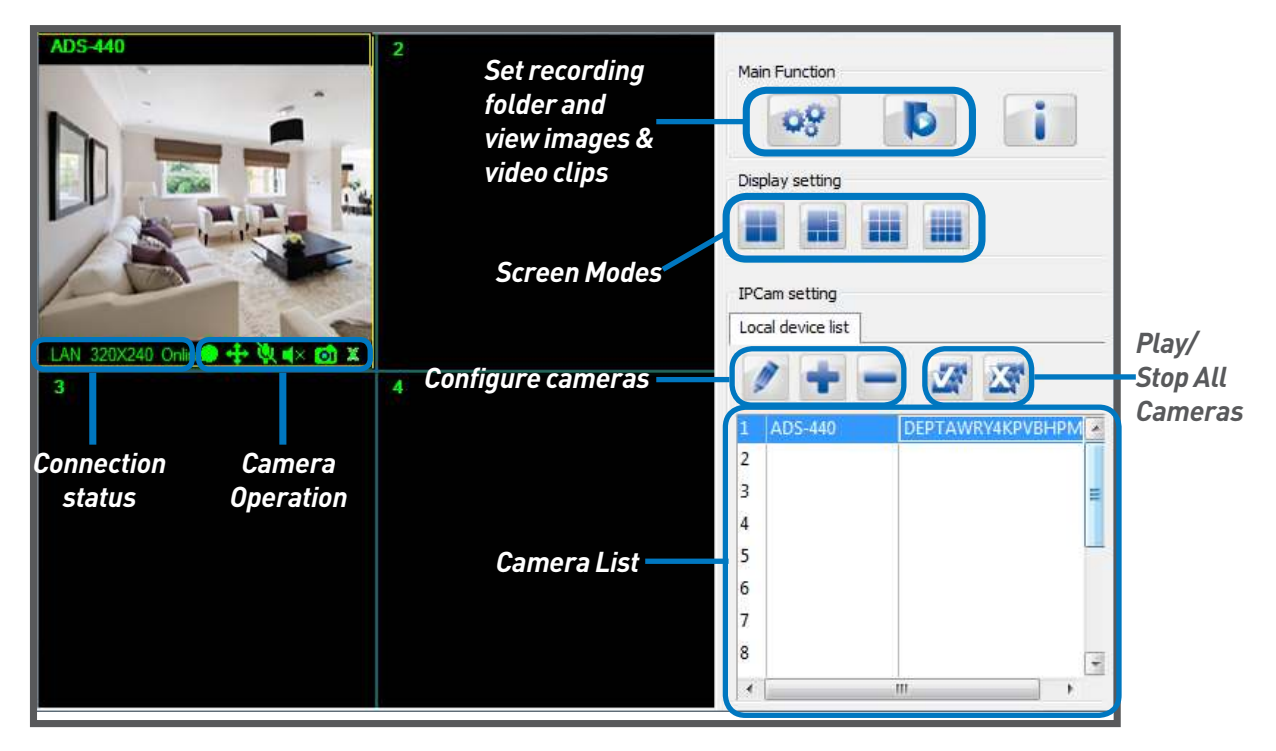

The SwannEye Plus Live View interface allows you to monitor camera feeds from up to sixteen (16) cameras at once (assuming sufficient bandwidth). From here, you are also able to record videos, take snapshots, configure Wi-Fi settings, engage in 2-way audio conversation remotely and do much more.

*Many of the functions and buttons in the Live View interface are self-explanatory. In fact, pointing the mouse cursor at a button will reveal a tool-tip telling you what the button does.*

#### **Adding to the Camera List**

The camera contains a **U**nique **ID**entifier code that's embedded on a QR sticker <sup>8</sup> 10 (it's a sticker with lots of little black squares that form a larger black and white square). The **UID** helps you to connect your PC or SmartPhone to the camera in just a few simple steps using Swann's Peer-to-Peer (P2P) network technology. P2P cuts out all of the messy networking stuff that you used to have to do to get connected!

Before you perform the following steps, look for the QR sticker on the bottom side of the camera and write down the UID code:

- **1** Click the **button.** This displays the **Add Device Information** window.
- **2** Click **Search**. Your computer will scan for connected cameras and display them as a list.
- **3** Double-click the **UID** code that matches your camera. This populates the UID box at the bottom of the window automatically.

 *At this point, you may want to write down your camera's IP address as this will be helpful when you want to access the camera using a web browser. See "Accessing the Camera through a Browser" on page 14 for more details.*

6

# **SwannEye Plus Live View Interface**

- **4** Click in the **Device Name** box and then enter a unique name for the camera. We suggest calling it something that can help you identify it easily.
- **5** Click in the **Device Password** box, enter the default camera password ("**123456**") and then click **Save**. The camera you've just added will appear in the camera list in the Live View interface. Since it's the first camera added, it will occupy the number 1 row in the list. If you add more cameras, these cameras will be listed in the order they are added.
- **6** Double-click on the camera name (no.1) to start watching live video on the corresponding channel number (channel 1).

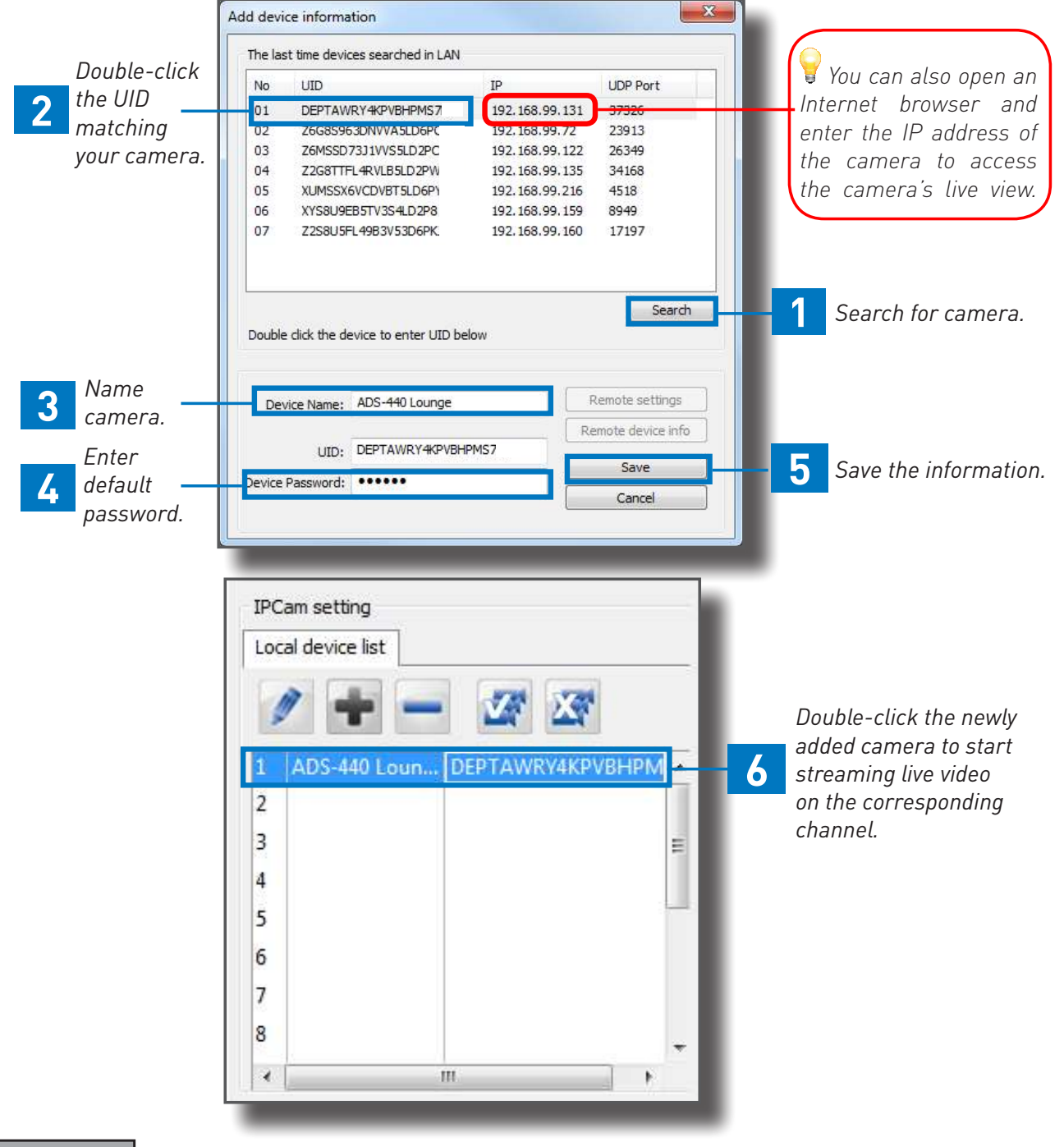

#### *Here's a quick summary of what you need to do:*

# **Camera Wi-Fi Setup**

So, you've got the camera installed and successfully accessed it via the network but you don't want that cable running down the hallway? Time to enjoy the flexibility of wireless. Setting up the camera with your Wi-Fi network is easier than you might think!

*Before starting, ensure the camera has the Wi-Fi antenna attached and is within range of your wireless home network. Also, it'll be good to have your network name and password ready.*

#### **Connecting to the Wi-Fi Network**

- **1** On the Live View interface, select the camera that you want to access wirelessly and then click the **Camera Settings** button. This displays the **Edit Device Information** window.
- **2** Click **Remote Settings**. Wait a few seconds for your PC to establish connection with the camera and display the **Remote Settings** window.

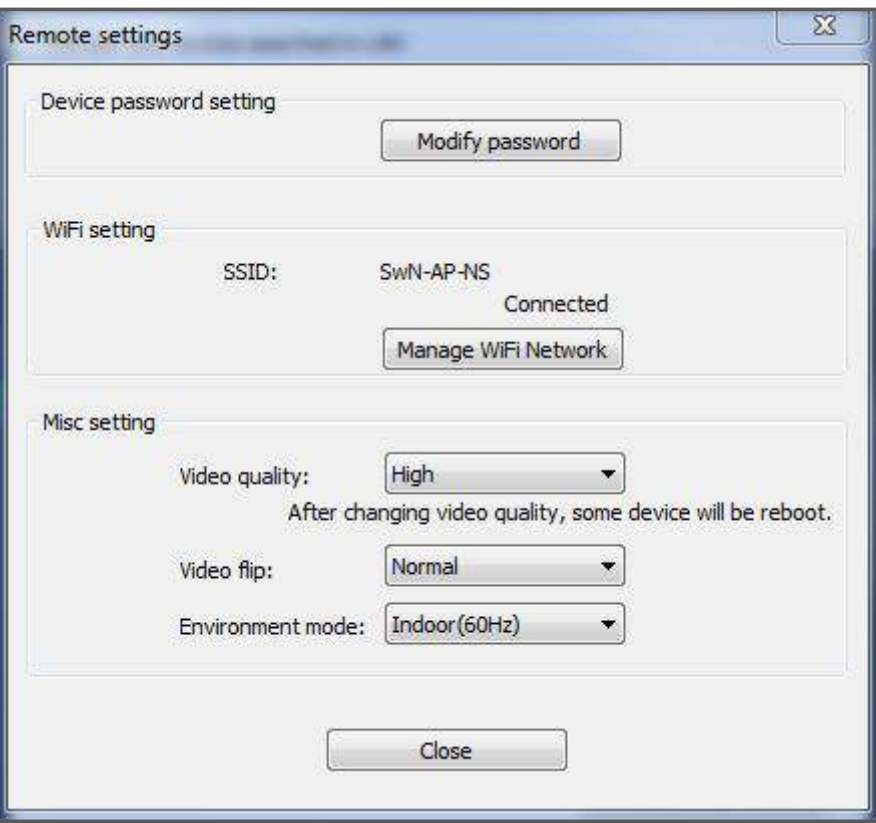

- **3** Click **Manage WiFi Network**. In the **Manage WiFi Network** window that appears, you will see a list (**WiFi SSID**) of available wireless networks which the camera has automatically detected. When you select a wireless network, you can see its encryption type and signal strength.
- **4** In the list of available wireless networks (**WiFi SSID**), select a network, enter the Wi-Fi password (also commonly known as network security key) and then click **OK**. If there's any other wireless networks in your area that you want the camera to connect to, simply repeat steps 3 and 4.

### **Camera Wi-Fi Setup**

Now unplug the camera from the router and enjoy the convenience of putting the camera whereever you want (as long as it's within range of your home Wi-Fi network!). Next, If you have a smartphone, download the SwannEye Plus mobile app and start watching live streaming video anywhere with your smartphone through Wi-Fi.

*If your camera is experiencing constant dropouts, this could mean that it's too far away from your router. Check the Wi-Fi signal strength using the SwannEye Plus software or app. Low signal strength can sometimes affect the performance of the camera. Try moving the camera around to get an idea of the range of the wireless signal and the best place to use it. If that's not possible, you could consider buying and installing a Wi-Fi Range Extender in your home to boost the Wi-Fi signal.*

### **Camera Settings**

In the **Remote Settings** window, you can change the camera's default password and adjust various video settings for the camera. The settings here will affect the quality and performance of the video stream when you view the camera wirelessly from the SwannEye Plus software, app or web browser.

**Device Password Settings:** Here you can change the default camera password to something of your choosing. Always choose a strong password (e.g., a mixture of uppercase/lowercase letters and numbers) to help prevent unauthorized people from watching live video on your camera. It is highly recommended that you change the password after installing the camera.

*Keep your password somewhere safe. If you lose or forget your password, you will have to "reset" your camera to its original factory configuration and set up your camera again.*

**Video Quality:** How much information will be sent per-pixel. High quality settings look great, but the bandwidth required to send the image will be much higher. This is also going to depend on the speed of your network connection. Adjusting video quality to a lower setting may produce a smoother looking image. Video quality setting also determines the resolution of the video stream. The highest video quality (Max) will display video size at 640 x 480 resolution while the lowest video quality (Min) will display video size at 160 x 120 resolution.

**Video Flip:** You can choose to flip the video horizontally, vertically or both. This setting is useful when the camera needs to be installed upside down. Default setting is Normal.

**Environment Mode:** Change the light environment setting of the camera. Some devices (such as TV screens and fluorescent lights) will flicker if this is not set correctly. For USA and Canada, set this to Indoor 60Hz. For Australia and the UK, set this to Indoor 50Hz. Outdoor and Night modes are also available.

# **Have an iPhone or Android Smartphone?**

Then head to the respective Apple App Store or Google Play, download the SwannEye Plus app for free and start watching live camera videos from your mobile device.

*Please note, make sure you download the PLUS version of the SwannEye app! The following images are captured from the iOS version of the mobile app. You may notice a slight layout difference in the Android version of the app but otherwise they both behave in the same manner.* 

#### **Installing the SwannEye Plus Smartphone App**

#### iOS:

- **1** Tap **A** App Store.
- **2** Tap and find **SwannEye Plus**.
- **3** Tap FREE to download.

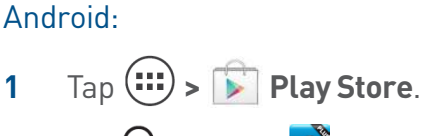

- **2** Tap **Q** and find **SwannEye Plus**.
- **3** Tap Install to download.

#### **Running the App**

Locate the **SwannEye Plus** app and tap the icon to run. The app will load and take you directly to the main screen.

#### **App Interface**

- **1** Camera: Shows a list of cameras registered with the app. The is also the first screen that appears each time you run the app.
- **2** Add Camera: Here you can register cameras with your app.
- **3** Info: Displays information about the app.
- **4** Camera List area: This is where all your registered cameras are listed.
- **5** Find: Search for a specific camera by name. Useful when you have multiple cameras registered with the app.
- **6** Edit: Allows you to remove cameras from the Camera List.

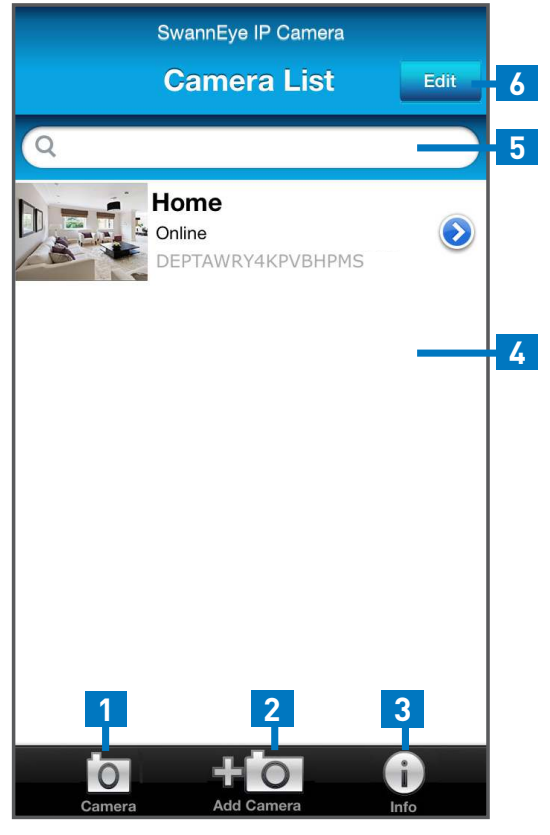

# **SwannEye Plus App Camera Setup**

The SwannEye Plus app is great for on-the-fly monitoring, but before you can actually start watching anything, you need to first register the camera with the app.

### **Registering the Camera**

- **1** Tap **to** to display the **Add Camera** screen.
- **2** If you are connected to the same network as your camera (typically if your phone or tablet is connected to your Wi-Fi at home and so is your camera) you will see "Camera Found! (1)" as shown on the right. Simply tap the UID of the discovered camera and finish the details as per steps 4 and 5 below. Note if you have more than one camera on your network you see more camera UIDs in this list, set each one up separately.
- **3** If the camera is on a different network such as the mobile network or the auto search did not find it, simply

tap **and use your smartphone's camera to** scan the QR code sticker which you will find on the bottom of the camera. This automatically populates the UID box with the camera's UID, then just follow steps 4 and 5 to finish off.

Or if you prefer to do it manually,  $\tan \frac{1}{\sqrt{2}}$  and type the camera's UID in the **UID** box carefully. Note that the UID is case sensitive so make sure you use the correct types of letters and number or it won't connect.

- **4** Enter the camera's password (default is 123456 but we recommend you change this using the software on your PC as soon as possible) in the **Password** box.
- **5** Tap the **Name** box and then enter a unique name for the camera. We suggest calling it something that can help

you identify it easily. When you're finished, tap  $\Box$  Save return to the **Camera List** screen.

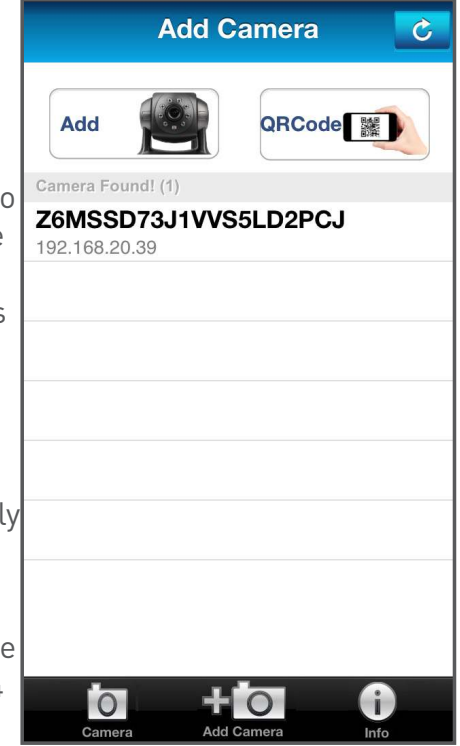

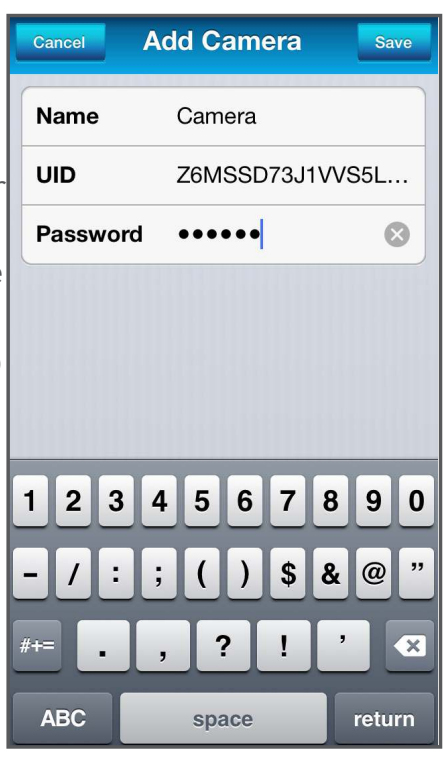

 *The SwannEye Plus app has some limitations - you can't record videos and there isn't any split screen display. For these, you have to use the Windows software.* 

# **Using SwannEye Plus App**

### *The Camera List Screen*

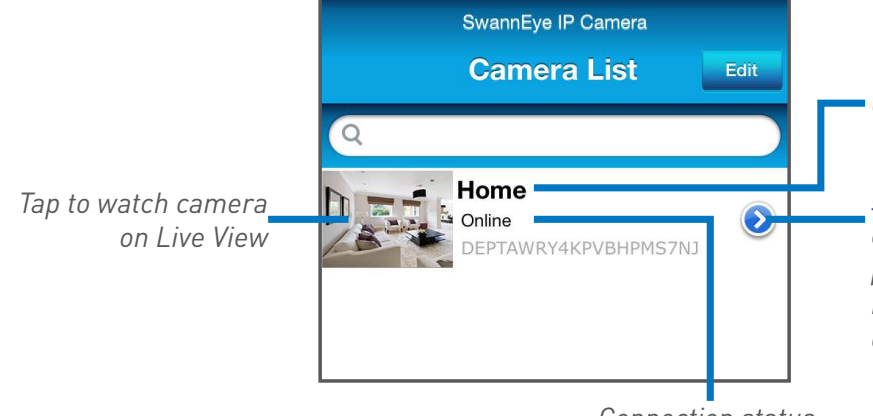

*Camera name*

*Tap to display the Edit Camera screen where you can manage camera settings such as name, password, video & Wi-Fi and reconnect the camera if it's not online.* 

*Connection status*

#### *The Live View Screen*

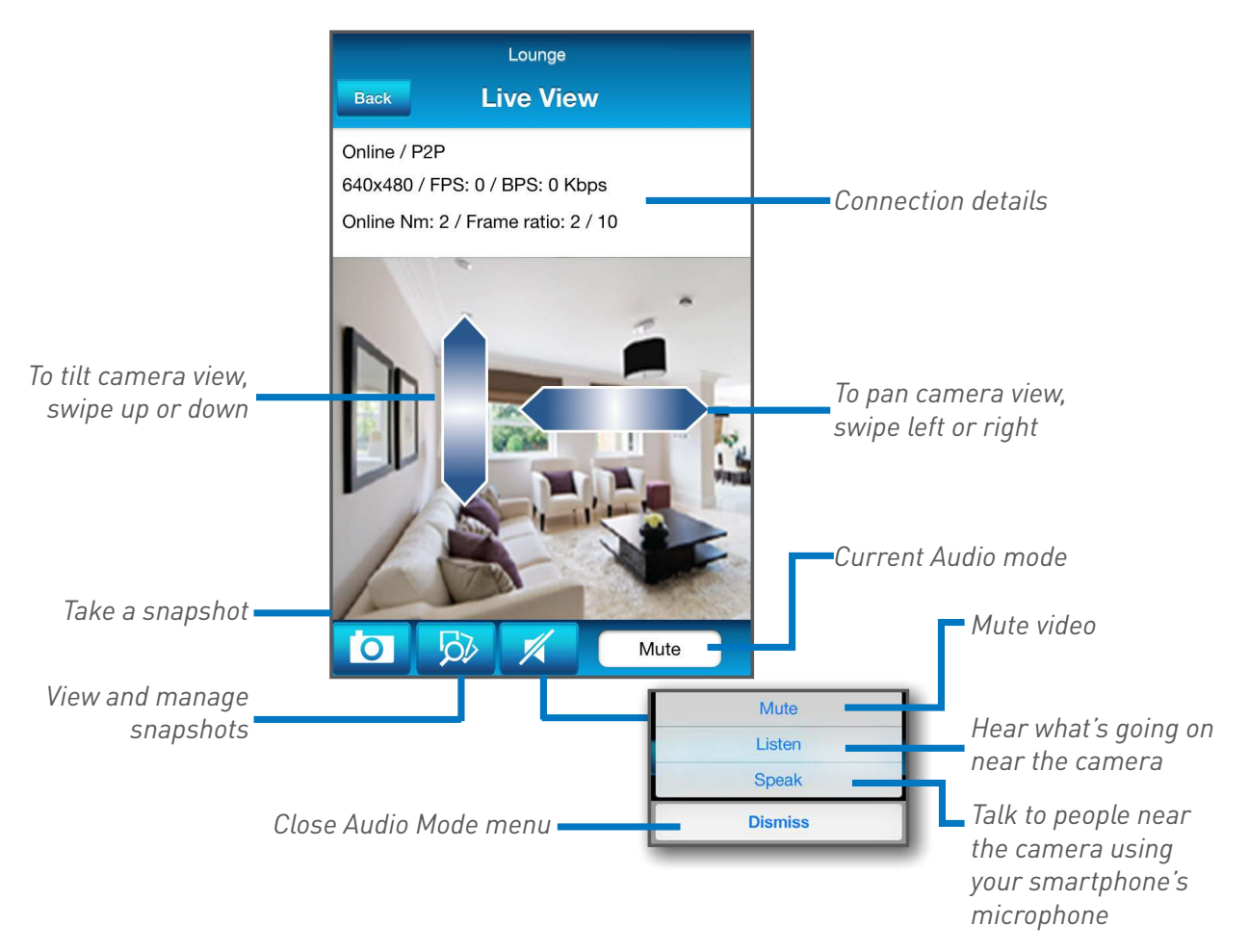

# **Using SwannEye Plus App**

#### *The Edit Camera Screen*

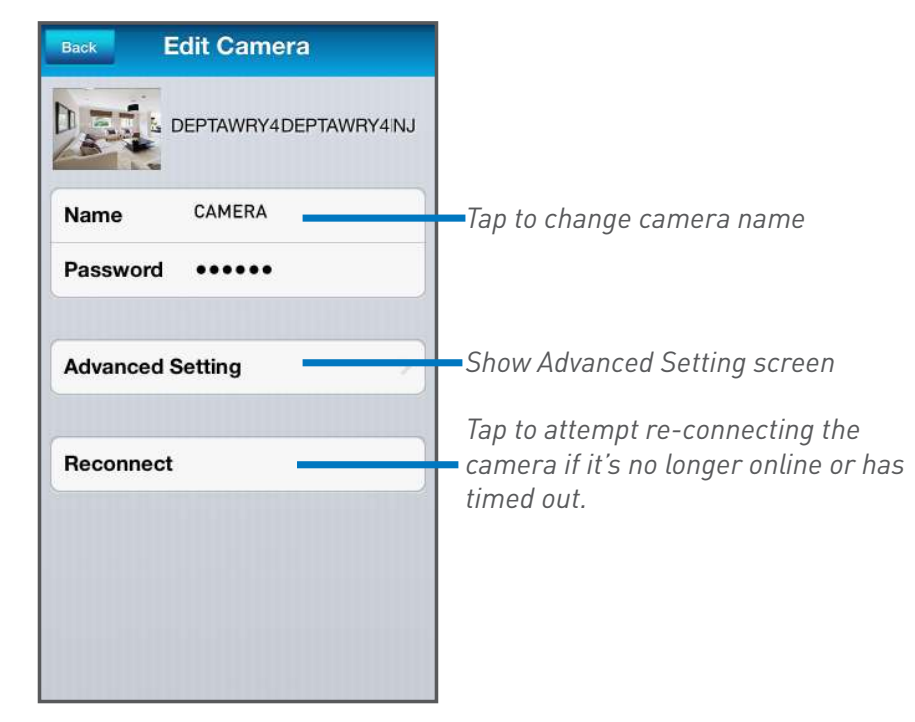

#### *The Advanced Setting Screen*

**Advanced Setting Back** *Adjust video quality to Min, Tap to modify the camera's Low, Medium, High or Max. current password. The next Higher settings offer better time you use SwannEye*  **Security Code** *quality, but require more Plus on your PC or another bandwidth to stream. smartphone, you will*  **Video Quality** Max *need to re-enter the new Adjust video orientation password for the camera. to Normal, Vertical Flip,*  **Video Flip** Normal *Horizontal Flip or Vertical Adjust light environment and Horizontal Flip.* **Environment Mode Indoor(50Hz)** *mode to Indoor (50Hz), Indoor(60Hz), Outdoor or Your currently connected Night.* **WiFi** *Wi-Fi network.*  SwN-AP-NG1 *Tap to connect to a diferrent See model & version Wi-Fi network (if available). number and other*  **About Device** *information about the camera.*

# **Accessing the Camera via Web Browser**

• Open a web browser such as Internet Explorer (IE), Chrome, Firefox or Safari and enter the IP address of your camera in the address bar. Make sure your camera is connected to the network, otherwise nothing will show up.

*To find out the IP address of your camera, refer to the quick summary in "Adding to the Camera List" on page 7.*

- Log in using the current username and password of your camera (the default is **admin** / **123456**).
- Next, select your viewing mode **Mode 1** for Internet Explorer or **Mode 2** for Chrome, Firefox and Safari. Note that certain functions are only available in Internet Explorer.
- If you're using IE and connecting to a camera for the first time, you will need to download and install a plug-in first. The IE browser plug-in is quite small and installation does not take long. Your operating system and/or virus protection program may ask you for permission to run the file. Select the relevant options available to complete installation. Restart your browser after installation.

#### *The Live View Interface*

The Live View interface on the web browser is almost exactly the same as the main interface for the SwannEye Plus software on the computer - it just looks slightly different but operates in the same manner with a few additional features such as vertical & horizontal patrolling and brightness & contrast adjustments.

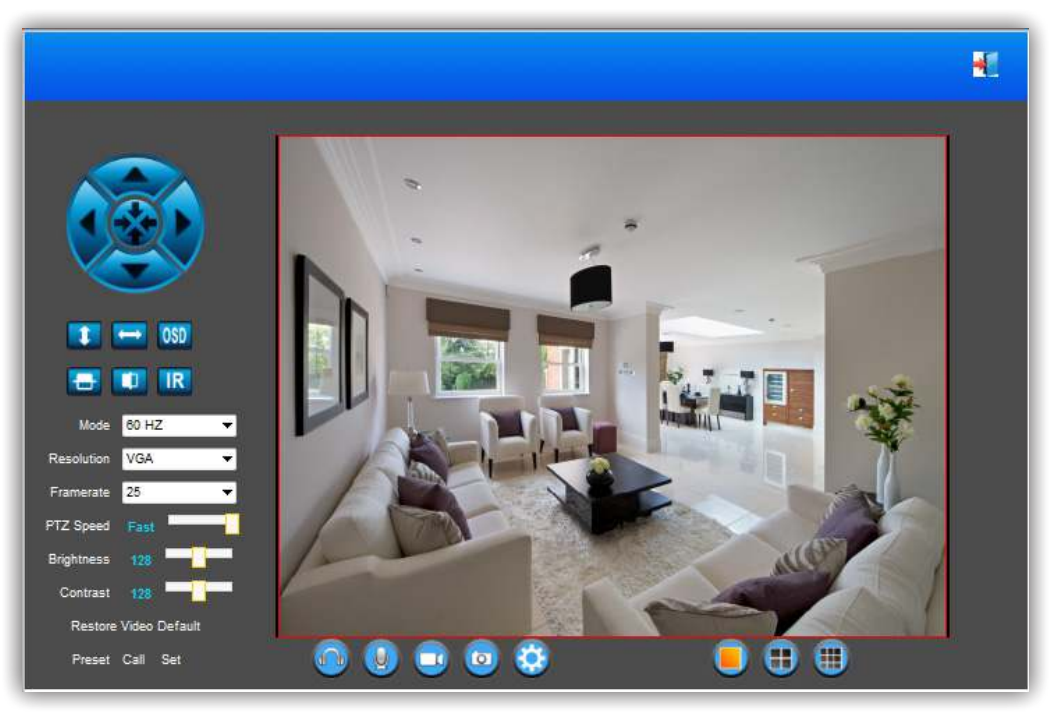

# **Setting up Email Alerts via Web Browser**

Your camera can send alerts and snapshots to an email address when motion events occur. You must first configure your email account details and set up motion detection via the camera's web interface.

To set up email alerts:

1. Click the **button** at the bottom of the Live View interface on the web browser to bring up the **Advanced Settings** page.

#### **Configure Email**

2. Click **Mail Service Settings** on the left navigation bar.

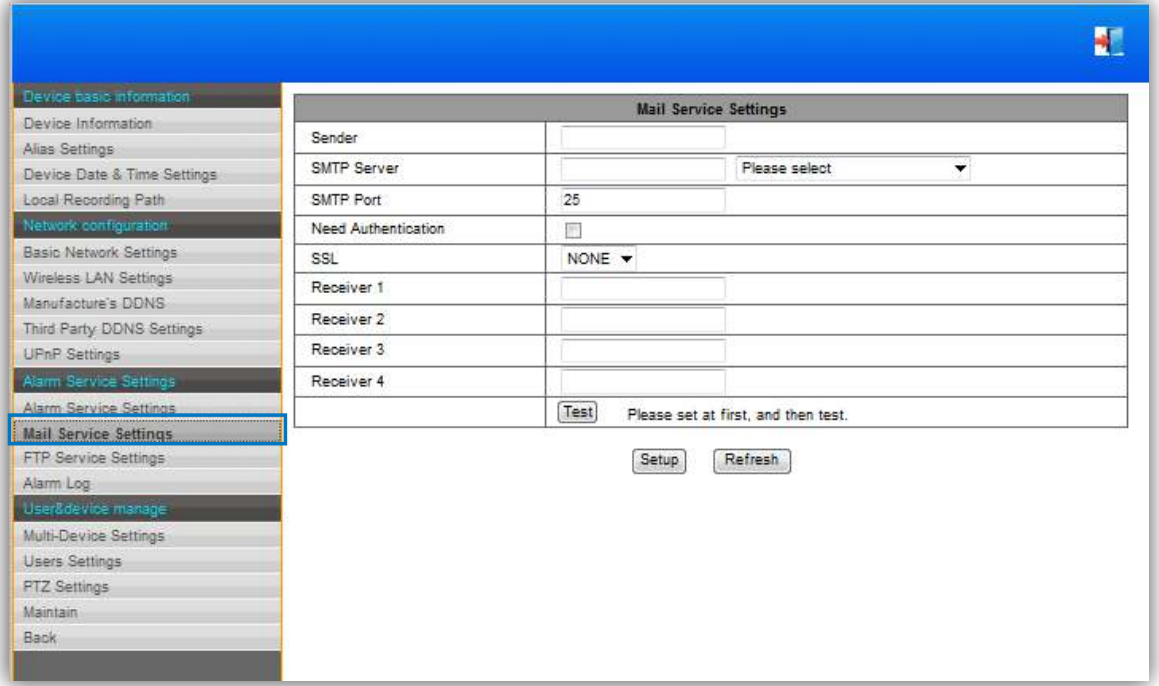

- 3. Enter your email account details into the appropriate fields.
- **Sender:** The email address that you want your camera to send alerts from. For example, *your\_email@gmail.com*
- **SMTP Server:** Select the SMTP address of your email server from the dropdown list. If you want to use an email server other than the ones provided, manually enter it into the field.
- **SMTP Port:** The SMTP port of your email server. This field will automatically selfpopulate if you use any of the preset email servers.
- **Need Authentication:** If the SMTP server requires authentication, check this box and then enter the username (for example, *your\_email@gmail.com*) and password for your email account.
- **SSL:** Whether the email server you're using requires a secure link. If you're not sure what settings to use, check with your email service provider.
- **Receiver:** The email address(es) that your alerts will be sent to. You can specify up to four (4) different email receipients.
- **Test:** Click to send a test email to the "**Receiver**" email address(es) specified above.

# **Setting up Email Alerts via Web Browser**

4. When you have completed the email configuration, click the **Setup** button to save your settings.

#### **Enable Motion Detection, Email Notifications and Schedules**

5. Now that your email account has been set up, it's time to configure the motion detection settings of your camera. Click **Alarm Service Settings** on the left navigation bar.

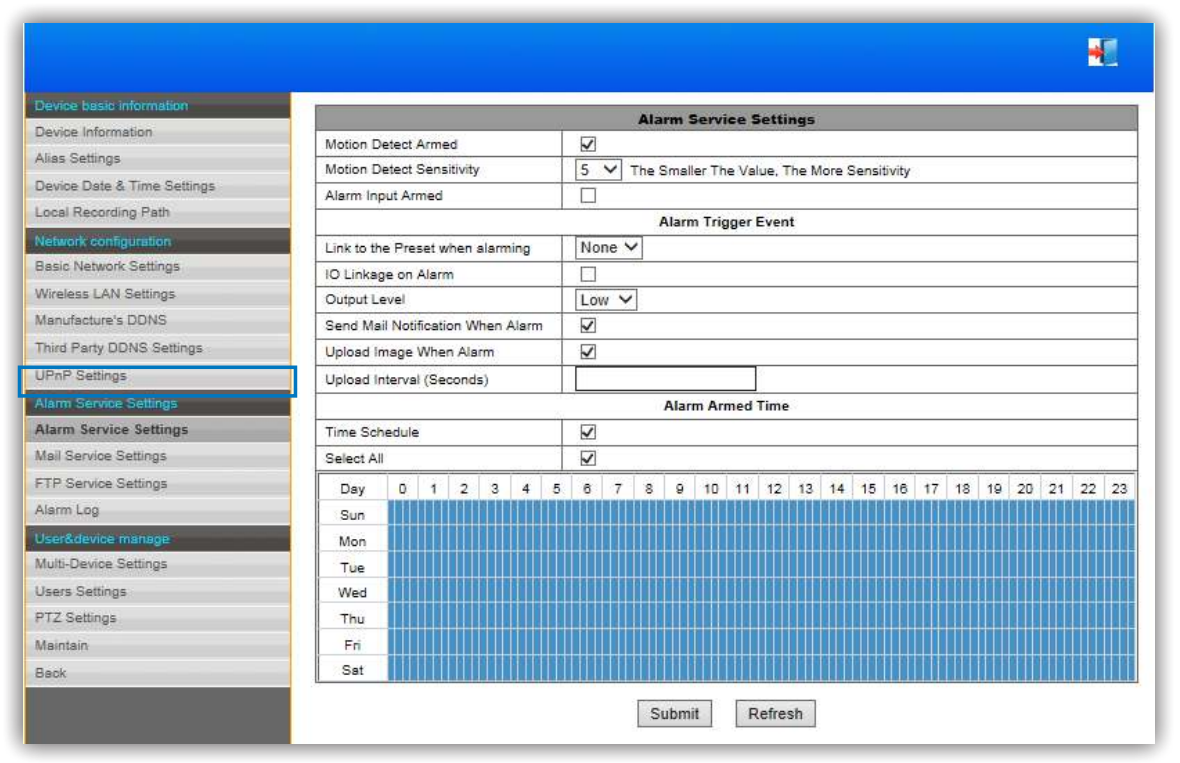

- 6. Tick the **Motion Detect Armed** box to enable the motion detection function and then adjust the sensitivity of the motion detection. The lower the value, the more sensitive the motion detection will be.
- 7. Tick the **Send Mail Notification When Alarm** box. If you want a small snapshot to be included with each email alert, tick the **Upload Image When Alarm** box. You can also specify how frequently email alerts with snapshots are sent to you during a motion detection event via the **Upload Interval** (in seconds) field.
- 8. Tick the **Time Schedule** box to display a timetable showing a 24-hour timeline for each day of the week. Each box in the timeline represents 15 minutes in the 24-hour period. The timetable allows you to choose the specific times and days to receive email alerts. If you want to always receive email alerts, tick the **Select All** box.
- 9. To save the motion detection settings, click the **Submit** button.

# **Helpdesk / Technical Support Details**

#### **Swann Technical Support**

All Countries E-mail: tech@swann.com

### **Telephone Helpdesk USA Toll Free** 1-800-627-2799 **USA Exchange & Repairs** 1-800-627-2799 (Option 1) (M-F, 9am-5pm US PT) **AUSTRALIA** 1300 138 324 **NEW ZEALAND Toll Free** 0800 479 266 **UK** 0203 027 0979

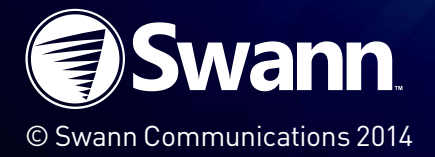

M440U160414E

Downloaded from [www.Manualslib.com](http://www.manualslib.com/) manuals search engine